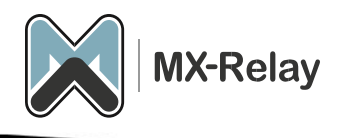

# Handleiding migratie

## Inhoud

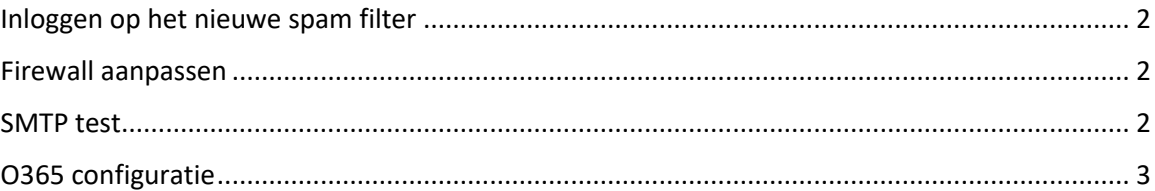

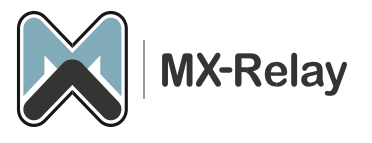

### <span id="page-1-0"></span>Inloggen op het nieuwe spam filter

- 1. Log in op [https://login.mx-relay.com](https://login.mx-relay.com/)
- 2. Ga naar 'General', 'Domains overview'.

Hier zie je alle domeinen met de destination hosts (de mailservers) staan. Controleer of alle domeinen aanwezig zijn en of de destination hosts goed staan. Om een destination host te wijzigen doe je het volgende:

- 1. Klik op het betreffende domein.
- 2. Ga naar 'Incoming', 'Destinations'.
- 3. Druk nu op de pull-down en kies voor 'Edit'.

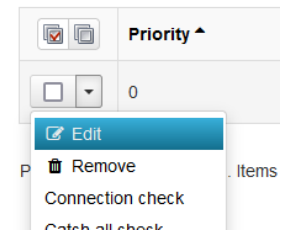

4. In het nieuwe venster kan je de prioriteit, de host en eventueel de smtp poort aanpassen. De prioriteit gebruik je alleen als je meerdere mail servers hebt.

#### <span id="page-1-1"></span>Firewall aanpassen

<span id="page-1-2"></span>Als er een firewall voor de mail server staat, of u heeft in de mail server de smtp toegang beperkt moeten de volgende IP (ranges) vrijgegeven worden:

130.117.251.0/25 185.201.16.0/24 185.201.17.0/24 185.201.18.0/24 185.201.19.0/24 46.165.223.16/32 62.138.14.204 69.64.57.149 94.75.244.176/32 199.115.117.7/32 213.163.65.6

Zorg er ook voor dat de firewall DNS-TCP poort 53 niet blokkeert (om te voorkomen dat je de UDP packet limit size bereikt).

*Als alternatief kan je op de mailserver een alternatieve poort instellen, zoals poort 2525 ipv de standaard 25. Deze poort kan in het spamfilter dan ook worden ingesteld*

#### SMTP test

Als dit allemaal goed staat kan je verder met de SMTP test.

- 1. Ga naar 'Continuity', 'Network tools'.
- 2. Ga naar het tabblad 'SMTP'.

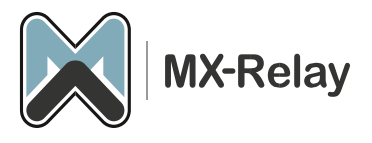

- 3. Vul hier de 'Hostname' (de destination host) in plus een geldig envelope sender- en evelope recipient adres in.
- 4. Druk op 'Run' en kijk of er succesvol verbinding kan worden gemaakt.

Als dit allemaal goed is gegaan kan je de MX records aanpassen naar de nieuwe anti spam omgeving:

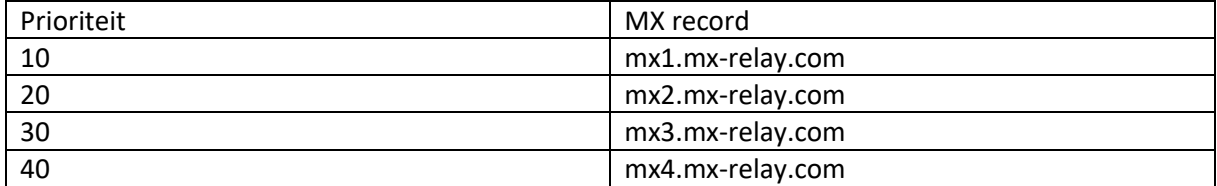

Vanaf nu zal dus alle e-mail via het spam filter lopen.

<span id="page-2-0"></span>O365 configuratie (deze stap kan je overslaan als je niet in O365 zit)

Als je gebruik maakt van de O365 cloud voor je e-mail, moet je enkele stappen doorlopen om de mail flow vanaf ons spam filter mogelijk te maken.

Maak een partnerconnector en regel in Exchange Online om gefilterde e-mail te accepteren.

*Het maken van een partnerconnector gaat als volgt;*

- 1. Meld u aan bij he[t Exchange-beheercentrum](https://admin.exchange.microsoft.com/) met beheerdersreferenties voor organisatiebeheer
- 2. Klik op E-mailstroom > Connectors
- 3. Klik op de knop + om een connector toe te voegen
- 4. Kies het volgende: a. Verbinding van Partnerorganisatie b. Verbinding met Microsoft 365
- 5. Klik volgende
- 6. Geef de connector een naam die u herkent en geef optioneel een beschrijving op
- 7. Zorg ervoor dat de instelling Wat wilt u doen nadat de connector is opgeslagen, Inschakelen is geselecteerd
- 8. Klik volgende
- 9. Kies Door te verifiëren dat het IP-adres van de verzendende server overeenkomt met een van de volgende IP-adressen, die bij uw partnerorganisatie horen
	- a. Voeg de volgende bezorg-IP-bereiken van MX-Relay één voor één toe en klik op het +-symbool:
		- i. 130.117.251.0/25
		- ii. 185.201.16.0/24
		- iii. 185.201.17.0/24
		- iv. 185.201.18.0/24
		- v. 185.201.19.0/24
		- vi. 199.115.117.7/32
		- vii. 46.165.223.16/32
		- viii. 94.75.244.176/32
- 10. Klik volgende
- 11. Zorg ervoor dat E-mailberichten weigeren als ze niet via TLS worden verzonden is aangevinkt en klik op Volgende
- 12. Controleer de instellingen en klik op Connector maken
- 13. Klik op Gereed

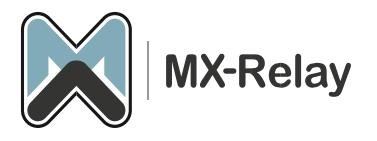

*Maak een regel in de Microsoft 365 Defender Security Portal aan:*

- 1. Meld u aan bij d[e Microsoft 365 Defender-beveiligingsportal](https://security.microsoft.com/skiplisting) met beheerdersreferenties voor organisatiebeheer
- 2. Onder het gedeelte E-mail en samenwerking van het linkermenu selecteert u Beleid en regels
- 3. Klik op Bedreigingsbeleid
- 4. Blader naar het gedeelte Regels en selecteer Verbeterde filtering
- 5. Geef de connector een naam die u herkent
- 6. Selecteer Deze IP-adressen overslaan:
	- a. 130.117.251.0/25
	- b. 185.201.16.0/22
	- c. 199.115.117.7/32
	- d. 46.165.223.16/32
	- e. 94.75.244.176/32
- 7. Voor Toepassen op deze gebruikers selecteert u Toepassen op gehele organisatie
- 8. Klik op Opslaan

Zie ook onze overige handleidingen in de [kennisbank.](https://www.mx-relay.com/kennisbank/)